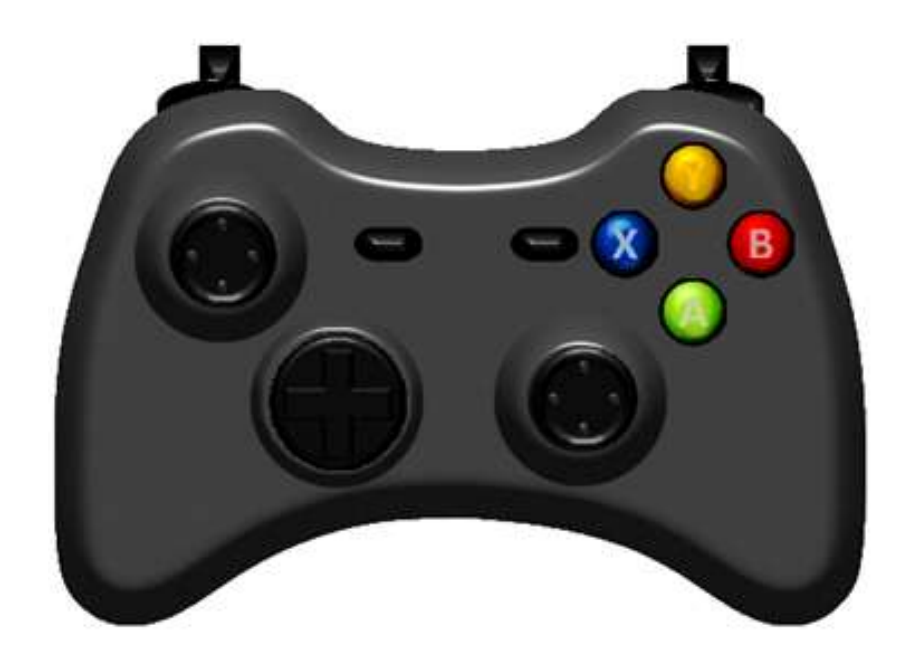

# Mach 3 **Xbox Controller**

XboxShilling - Ver. 1.0.4

**Written by: T. W. Shilling Written On: 29 MAR 2012 Last Modified: 15 MAY 2012**

### **Contents**

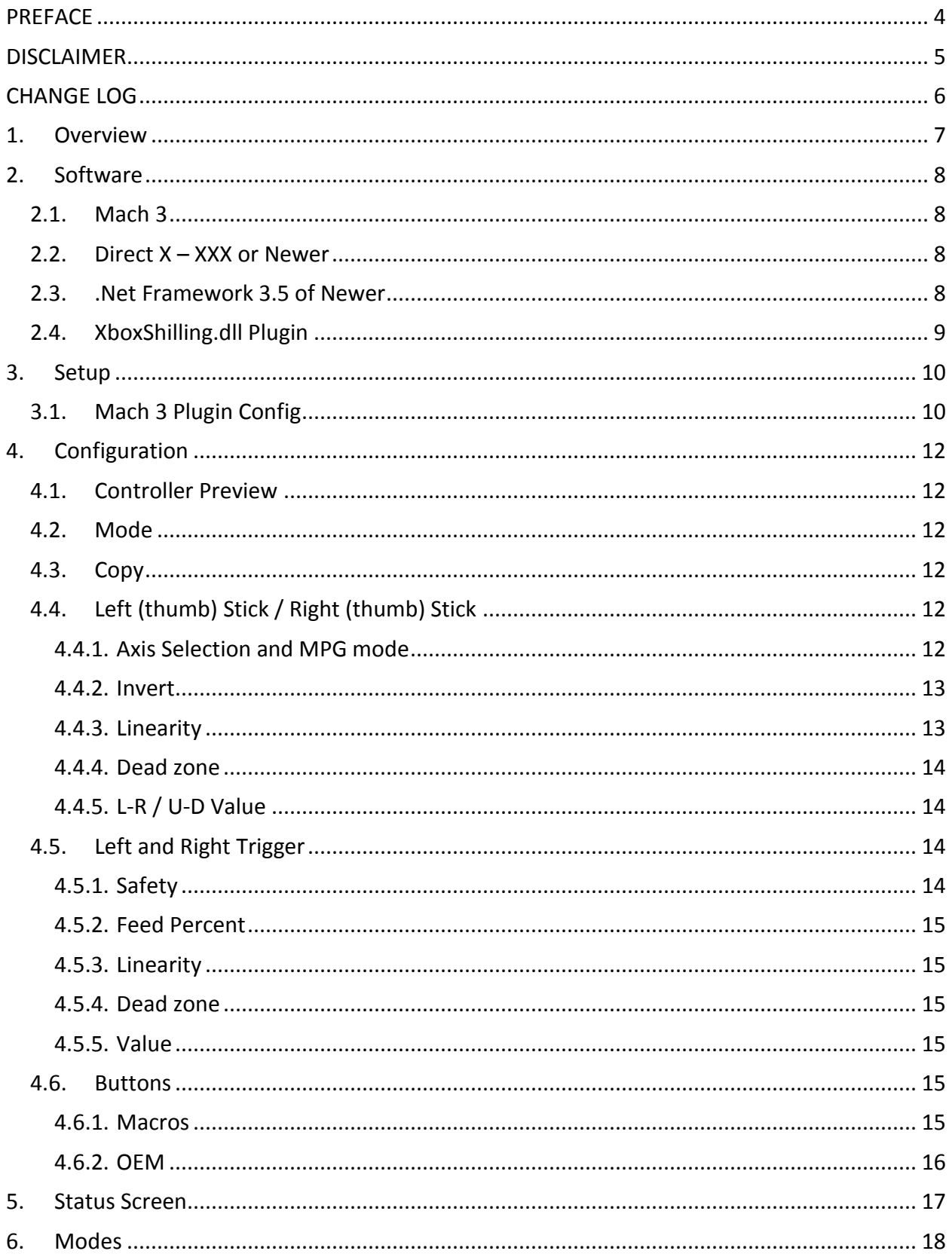

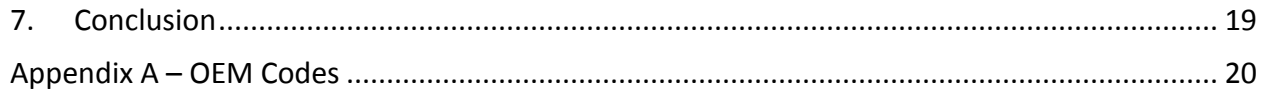

### **Figures**

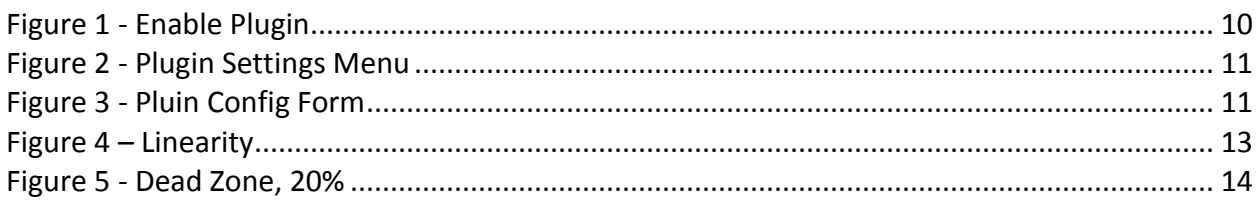

### **Tables**

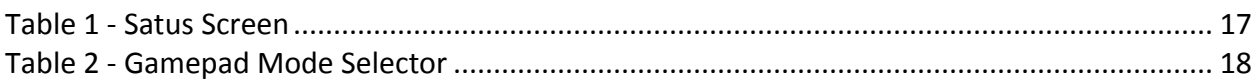

# <u>.ING SYSTEMS</u>

### <span id="page-3-0"></span>**PREFACE**

Mach 3 is a Windows based CNC controller. Using it to interface with a CNC often requires the use of a mouse and keyboard. Simple jogging, edge finding and referencing can be made comber sum by this digital interface. In addition, especially on larger machines, having to return to these input devices to trigger different functionality can add substantial delay in the production process. A wireless solution would allow the user to take the interface with them. If this controller had amble digital and analog inputs it would allow for convenient, precise and expeditious machine manipulation. The XBOX<sup>TM</sup> Controller for Windows by Microsoft<sup>TM</sup> provides all of this functionality in a cost effective and readily available package. This document covers the setup and use of the XboxShilling Mach 3 plugin. This plugin allows a wired or wireless Xbox controller to directly control Mach 3's motions, states and functions.

### <span id="page-4-0"></span>**DISCLAIMER**

This software is provided as is and I assume no responsibility for any outcome of its use. All information within and referred to is released to the public domain with the express wish that references to Shilling Systems are left intact and the LOGO not removed.

Copyright (c) 2012 Tim W. Shilling (www.ShillingSystems.com)

XboxShilling is free software: you can redistribute it and/or modify it under the terms of the GNU General Public License as published by the Free Software Foundation, either version 3 of the License, or (at your option) any later version.

XboxShilling is distributed in the hope that it will be useful, but WITHOUT ANY WARRANTY; without even the implied warranty of MERCHANTABILITY or FITNESS FOR A PARTICULAR PURPOSE. See the GNU General Public License for more details.

To get a copy of the GNU General Public License see <http://www.gnu.org/licenses/>.

### <span id="page-5-0"></span>**CHANGE LOG**

Document Revisions:

Delineated by black line in left column.

Software Revisions: Version 1.0.0:

**•** Initial Release

Version 1.0.1:

- Adjustments made to Config Form Display for Various Resolutions
- Minimum .NET framework reduced to 2.0

Version 1.0.2:

- Removal of if(OEM 999 | OEM 804) run check, replaced with if(OEM 804)
- Fix to Safety Lockout. Original, even if both safeties were off, would still take into account the safeties' feed rate in calculations.

Version 1.0.3:

- Motor Deceleration added allowing motors to come to a smooth stop when input is stopped or reversed.
- of if(OEM 999 | OEM 804) re-added as no effects were found on last version
- Code("DOJOG") and Code("ENDJOG") added

Version 1.0.4:

General optimization of Code

### <span id="page-6-0"></span>**1. Overview**

The XboxShilling plugin for Mach 3 is a very versatile interface for your CNC machine. The Xbox controller itself has two analog thumb sticks, one four direction gamepad, eight digital buttons and two analog triggers. The wireless version has a range of approximately 30 feet and accepts rechargeable batteries. A wired version is also available and is supported by this plugin. The interface between the controller and your computer is via a USB wireless receiver that is provided when you purchase your controller. The controller and plugin allow you to configure four different modes or configurations. These four modes are selectable via the controller and allow for up to 32 different digital inputs and the control of up to 6 axis in either a linear or MPG simulated mode.

### <span id="page-7-0"></span>**2. Software**

The XboxShilling plugin requires four pieces of software:

- Mach 3
	- o [www.MachSupport.com](http://www.machsupport.com/)
- $\bullet$  Direct  $X 9.1$  or newer
- .NET Framework 2.0 or newer
- Microsoft XBOX Controller Drivers
	- o <www.microsoft.com/hardware/en-us/d/xbox-360-controller-for-windows>
- XboxShilling.dll

In order for this interface to work all four pieces must be installed and setup.

#### <span id="page-7-1"></span>*2.1. Mach 3*

Mach 3, is available from Artsoft at [www.MachSupport.com.](http://www.machsupport.com/) A trial version is available with limitations and a full version for purchase. For further details on it and its setup, please refer to the wealth of information available on its website. For this document it is assumed the user already has experience with Mach 3.

#### <span id="page-7-2"></span>*2.2. Direct X – 9.1 or Newer*

The second piece of software required is Direct  $X - 9.1$  or newer. This handles the software interface between the controller and your computer. Specifically, the subcomponent XInput is used which was specifically designed as an easy interface with the Microsoft Xbox Controller. Most computers will already have this installed but if it doesn't, it is freely available from Microsoft and should be downloaded as a complete package. Follow the install and you should be good to proceed.

#### <span id="page-7-3"></span>*2.3. .Net Framework 2.0 of Newer*

Most modern computers will already have the .Net framework installed. If you do not have version 2.0 or newer, you will need to download it from Microsoft and install it.

#### *2.4. Microsoft XBOX Controller Drivers*

If you purchased a wireless controller, this should come on the included CD. Otherwise, please download and install it from the link above.

#### <span id="page-8-0"></span>*2.5. XboxShilling.dll Plugin*

You most likely have already downloaded the plugin. It should have come along with this document, if not, go download it now. There is no install, instead there is just the \*.dll file. This is a dynamic link library and is used to interface directly with Mach 3. All you need to do for Mach 3 to be able to find it is to copy the file into the Mach3\PlugIns directory on your computer.

### <span id="page-9-1"></span><span id="page-9-0"></span>**3. Setup**

### *3.1. Mach 3 Plugin Config*

After your software has all been installed and components copied as needed in the last section you can begin to setup the XboxShilling plugin. Begin by opening Mach 3. Once open, click on the menu item, Config/Config Plugin. The plugin configs window should appear:

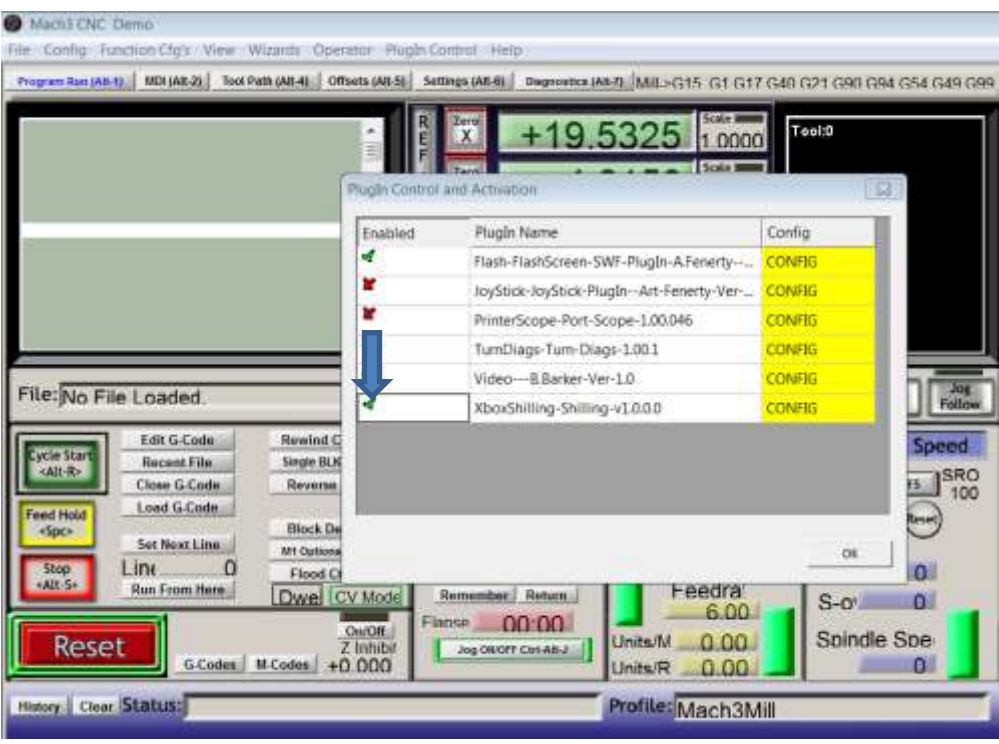

**Figure 1 - Enable Plugin**

<span id="page-9-2"></span>You will see a list of currently available plugins. Click the XboxShilling plugin so that it has a green checkmark next to it. If the plugin doesn't appear, then you most likely did not copy the XboxShilling.dll into the Mach 3 plugin directory. Restart Mach 3. When Mach 3 boots, if the plugin is enabled by the plugin configs screen, then it will automatically start. You should see a small window appear at the up left corner of the screen. This is the controller Status window. If the controller is not connected, it will be two black rectangles; otherwise it will show some other appropriate status. Please see the Status window section for further detail. For now, ignore it and click on the menu item, Plugin Control/XboxShilling:

# .ING SYST

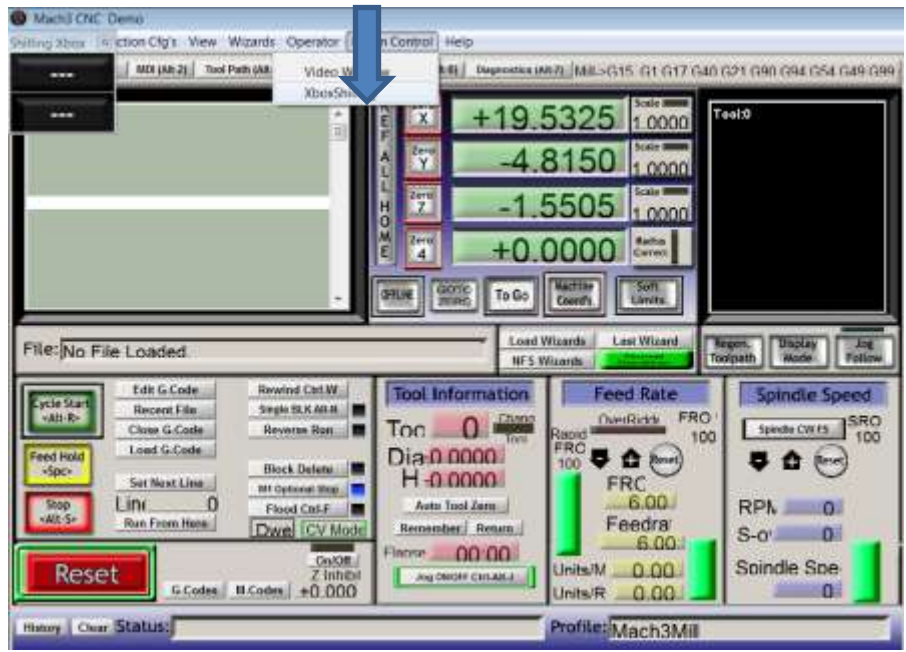

**Figure 2 - Plugin Settings Menu**

<span id="page-10-0"></span>This will open the Config Dialog for the XboxShilling plugin. At this time, connect you controller. Ensure the controller's USB dongle is plugged into your computer and press and hold the silver button in the middle of your controller with a green X on it. In a second or two the flashing green lights will go solid and should show controller #1 as connected. If not, ensure that the USB cable is connected and a green light is shining on the wireless dongle. Then ensure the controller is fully charged or has a new battery installed.

|                                | <b>2 Fuch Control Dialog</b>          |                            |                       |                |                |           | $-11111$     |
|--------------------------------|---------------------------------------|----------------------------|-----------------------|----------------|----------------|-----------|--------------|
| Modes                          |                                       |                            |                       |                |                |           |              |
| MODE (1 (UP)                   | ٠                                     | CDPY TO                    |                       |                |                | NG SYSTEI |              |
| 1.36 <sub>5</sub>              |                                       | R-Sock                     |                       |                |                |           |              |
|                                | <b>SIMAATE MPG.</b>                   |                            | <b>BIMULATE MPG T</b> | P. Show Status | Transparency 4 | ۰         |              |
| $L41 - 00$                     | Invort I<br>٠                         | L-R                        | fewerk E.<br>۰        |                |                |           |              |
| UD N                           | $\overline{\mathbf{v}}$<br>Invert. F. | UO <sub>2</sub>            | <b>Invet</b> T<br>٠   |                |                |           |              |
| Linoority                      | 소<br>3.0                              | Linuxiv                    | 当出<br>$30^{\circ}$    |                |                |           |              |
| Deadnoon                       | Ŧ<br>36                               | Deedbollo                  | zi                    |                |                |           |              |
| L-FLVMum                       | ٠                                     | L-RValue                   | e                     |                |                |           |              |
| UO'MAH                         | B                                     | U-CI Viskai                | n.                    |                |                |           |              |
| File: N<br>$L$ Trigger         |                                       | R-Trigger                  |                       |                |                |           |              |
| Safety                         | Button & Str./w                       | <b>Belley</b>              | Baltin & Str. +       |                |                |           |              |
| Paul S.<br>ycle St             | Ë<br>100                              | Feed %                     | 田田<br>15              |                |                |           |              |
| Linuxity<br>1821-R<br>Deadzone | £<br>10<br>10                         | Linearity<br>Deadpone      | 3.0<br>TD             |                |                |           |              |
| Value:                         | l E                                   | Value                      | 图                     |                |                |           |              |
| Feed Hai<br><b>Bultima</b>     |                                       |                            |                       |                |                |           |              |
| <b>Spcs</b>                    | X Zoro All =<br>۰                     | A Homels =                 |                       |                |                |           |              |
| Shap                           | Y Testito v<br>÷                      | B Stop                     | ٠                     |                |                |           |              |
| Alt-Sr                         | BACK Gewird                           | Cycle St =<br><b>BTART</b> | ٠                     |                |                |           |              |
|                                | ÷                                     |                            |                       |                |                |           |              |
| DHB <sub>3</sub><br>R          | Feet-<br>$-1$<br>э                    | 目指数<br>$F + d$             | $\sim$<br>۰           | <b>Battery</b> | HILL           | OK.       | <b>APPLY</b> |
| LaTK -                         | $+1$                                  | 中 月5日                      | ۰                     |                |                |           |              |

<span id="page-10-1"></span>**Figure 3 - Pluin Config Form**

### <span id="page-11-0"></span>**4. Configuration**

There are lots of options available for the configuration of your controller. Your settings are stored each time Mach is shutdown. These setting are automatically reloaded the next time Mach is opened. Your settings are stored in the currently active Mach profile xml file. This means that you can have different configurations for different profiles, say between your lathe and your mill, or mill and your router. You can bring up the configuration screen through the "Plugin Control\XboxShilling" menu.

**NOTE**

*Whenever the Config screen is displayed an E-STOP condition will be set and no actions by your machine should occur.*

#### <span id="page-11-1"></span>*4.1. Controller Preview*

On the right of the config screen is a preview of your controller's state. All buttons are displayed with their current state. If the controller is unplugged the entire controller will be grayed out. When connected, if a digital button is pressed, it will be evident in this display as being pressed. These buttons are A, B, X, Y, Start, Back, the left and right Shoulder buttons and the thumb stick depression buttons. The triggers and thumb sticks are analog devices. They will move as you move these inputs, however they will only highlight (In orange) when their inputs would affect your machine.

#### <span id="page-11-2"></span>*4.2. Mode*

The mode dropdown box allows you to select one of four modes for configuration. When the mode is changed the other settings on the page will be updated with that modes information. When you change modes, press apply or close the plugin form, the mode changes are saved.

#### <span id="page-11-3"></span>*4.3. Copy*

Copy is simply a tool to copy the configuration of the currently selected mode to another. Usually the user would configure one mode how they want it and copy it to all other modes. Then make the changes on the other modes as needed. This allows the user to easily setup common functions like the safety triggers for all modes.

### <span id="page-11-5"></span><span id="page-11-4"></span>*4.4. Left (thumb) Stick / Right (thumb) Stick*

#### **4.4.1. Axis Selection and MPG mode**

The left and right (thumb) sticks are two dimensional analog inputs. They can be configured to control one or two axis  $(X, Y, Z, A, B)$  or C). The axis that are controlled by these sticks are determined by the left to right (L-R) and up to

# <u>ING SYSTEMS</u>

down (U-D) dropdown lists. Selecting a "-" will disable the input in that motion mode. If L-R is set to "X", moving the stick left and right would move the "X" axis. You can also configure the stick to act as an MPG (Manual Pulse Generator). This means that moving the stick around in a circular motion along the outside edge of the sticks displacement will move the axis proportional to the arc length traveled by the stick. The axis this controls is selected with the L-R dropdown. The U-D dropdown will be ignored in MPG mode.

#### **NOTE**

*Selecting the same Axis multiple times on the same or other input stick within the same mode will cause the axis to not be able to be moved. An axis can only be selected for a single input per mode, not multiple.*

#### <span id="page-12-0"></span>**4.4.2. Invert**

The invert checkbox allows you to reverse the direction of inputs.

#### <span id="page-12-1"></span>**4.4.3. Linearity**

Linearity allows you to gain more precise control over movements. Stick displacement is raised to the power of the linearity setting. Meaning, if Linearity is 2, a full deflection of the stick would result in a value of 100%. If only moved half the distance (Between full deflection and dead zone) the resulting value would be 50% to the power of 2, or an output of 25% (Figure 4 – [Linearity\)](#page-12-2).

<span id="page-12-2"></span>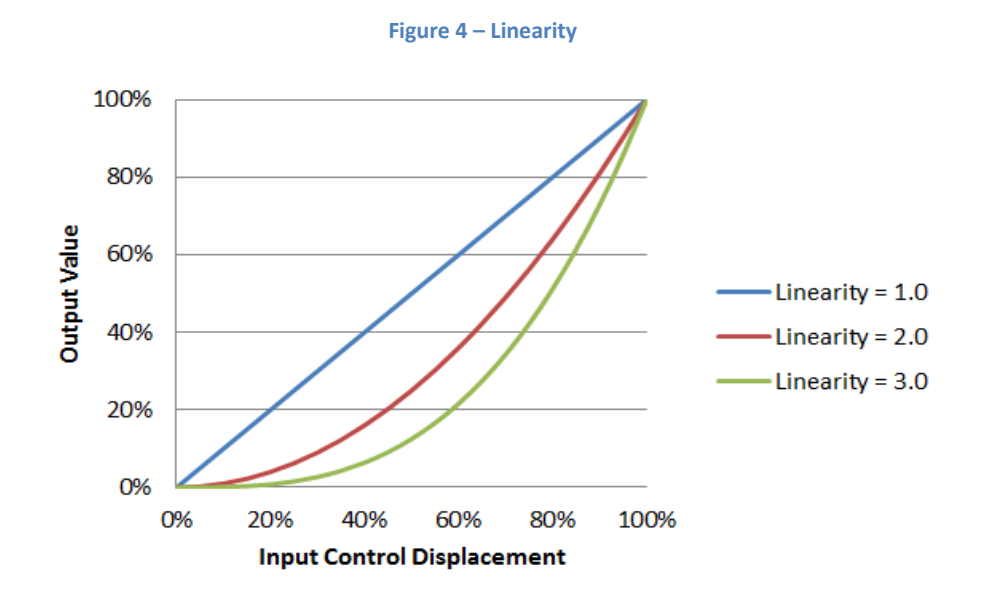

### ING SYST

#### <span id="page-13-0"></span>**4.4.4. Dead zone**

The analog inputs on the Xbox Controller have varying degrees of hysteresis, or slop. This means they do not necessarily return to true center. To remove the error this could cause, a dead zone value was implemented. Control outputs are not made until the dead zone value is exceeded. As seen below [\(Figure 5](#page-13-4) - Dead [Zone,](#page-13-4) 20%), the output is also scaled to be 0% at the dead zone value and 100% at full deflection. When the output value is greater than 0%, the stick in the preview image will be highlighted.

<span id="page-13-4"></span>![](_page_13_Figure_3.jpeg)

#### <span id="page-13-1"></span>**4.4.5. L-R / U-D Value**

These are the display of the current controller input values with Linearity and dead zone applied.

#### <span id="page-13-2"></span>*4.5. Left and Right Trigger*

The left and right triggers are used to control feedrates and act as optional safety switches.

#### <span id="page-13-3"></span>**4.5.1. Safety**

The Safety dropdown boxes allow you to select how the safeties operate. This configuration setting allows you to lockout certain function unless the corresponding trigger is squeezed. For instance, if the safety is selected as "Button", pressing a button on the controller will do nothing unless the trigger is depressed. This works equally as well for the thumb sticks, where if "Stick" is selected, the controller cannot cause an axis to move unless the trigger is depressed. Additionally, the safeties can be set to "Buttons and Sticks" which

will not allow the controller to perform any actions unless the trigger is depressed.

### **WARNING**

*Setting both Left and Right safeties to the same values causes either or both triggers to allow activation. They do not both have to be depressed at the same time for activation to occur.*

### **CAUTION**

*Controller Mode selection is not affected by any safety setting and a mode change will occur anytime the gamepad is depressed.*

#### <span id="page-14-0"></span>**4.5.2. Feed Percent**

Feed percent sets the federate of the system in percent of max axis velocity (Set in motor tuning within Mach). This is the feedrate that will be used when the trigger is fully depressed. An intermediate value will be used if the trigger is only partially depressed. If both triggers are depressed at the same time, the system will take the greater of the two as the desired feedrate.

#### <span id="page-14-1"></span>**4.5.3. Linearity**

Linearity act the same for the triggers as it does for the thumb sticks.

#### <span id="page-14-2"></span>**4.5.4. Dead zone**

Dead zone on the triggers operates identically to that on the thumb sticks.

#### <span id="page-14-3"></span>**4.5.5. Value**

Value displays the current output of the trigger with Linearity and dead zone accounted for.

#### <span id="page-14-4"></span>*4.6. Buttons*

The Buttons section allows you to configure the function to be performed when one of the eight available buttons is pressed. In the dropdown list you will find a list of predefined functions. These are self-explanatory, such as "Zero All" or "Stop" which usually have a corresponding button on your Mach screens. If a function you desire is not available in this list, you can define a custom OEM code or Macro.

#### <span id="page-14-5"></span>**4.6.1. Macros**

Selecting Macro from the dropdown list will enable a number box adjacent to it. Input the desired macro number 0-9999 that you would like run when that button is pressed. This is the same functionality you would have by entering M#

(# = you macro number) into the MDI line. Please see Mach documentation for how to write and implement macros in Mach.

#### <span id="page-15-0"></span>**4.6.2. OEM**

An OEM code is a code built into Mach to execute a given function. There are a large range of functions available. Selecting OEM from the dropdown list will enable a number box adjacent to it. Input the desired OEM number 0-9999 that you would like run when that button is pressed. Please see [Appendix A](#page-19-0) – OEM [Codes](#page-19-0) for available OEM functions.

### <span id="page-16-0"></span>**5. Status Screen**

The Status Screen is your visual display of the current state of the controller. It shows you two things, the current mode of the controller (Top Block) and the state of the controller's power (Bottom Block).

<span id="page-16-1"></span>![](_page_16_Figure_3.jpeg)

The plugin stores the last location of the Status Screen at shutdown. When Mach loads, it will restore the location of the screen automatically to the last known position. You have two options for this screen. You can turn it off by unchecking the Show Status checkbox (1) and you can change its transparency (2). All settings are automatically restored to their last value at the start of each session.

![](_page_16_Picture_107.jpeg)

**Table 1 - Satus Screen**

# <u>ING 5YS</u>

### <span id="page-17-0"></span>**6. Modes**

Four modes are selectable by the user via the controller. Each mode can be configured to control the machine in different ways. For instance, Mode 2 could be set to only effect the X axis, Mode 3, the Y, Mode 4, that Z and so on. In this way you can expand the I/O capabilities of the controller four times and you gain a greater level of control over your CNC system. Modes are configured via the Plugin Config screen and during operation are selected using the 4 way gamepad on the controller. When you press the gamepad, either up, down, left or right, it will select the corresponding mode and vibrate a given number of times (Table 2 - [Gamepad Mode Selector\)](#page-17-1).

<span id="page-17-1"></span>![](_page_17_Figure_3.jpeg)

The selected mode will be reflected on the Status screen and remains in effect until changed. Mode is volatile and reset to mode 1 on Mach reboot.

![](_page_18_Picture_0.jpeg)

### <span id="page-18-0"></span>**7. Conclusion**

Hopefully this document introduced you to the XboxShilling plugin to a level at which you can now begin to experiment. Please take care when using new settings and ensure the machine operates as expected before performing any critical tasks. The controller offers a wide range of functions and should provide a great deal of convenience to you and your machine operators. On initial startup all setting will be set to off or at their lowest state. Take some time when configuring to think through and plan how you will utilize your controller. Pick it up and feel how different moves and controls operate, something's will feel more natural than others.

### <span id="page-19-0"></span>**Appendix A – OEM Codes**

![](_page_19_Picture_376.jpeg)

![](_page_20_Picture_377.jpeg)

![](_page_21_Picture_379.jpeg)

![](_page_22_Picture_325.jpeg)